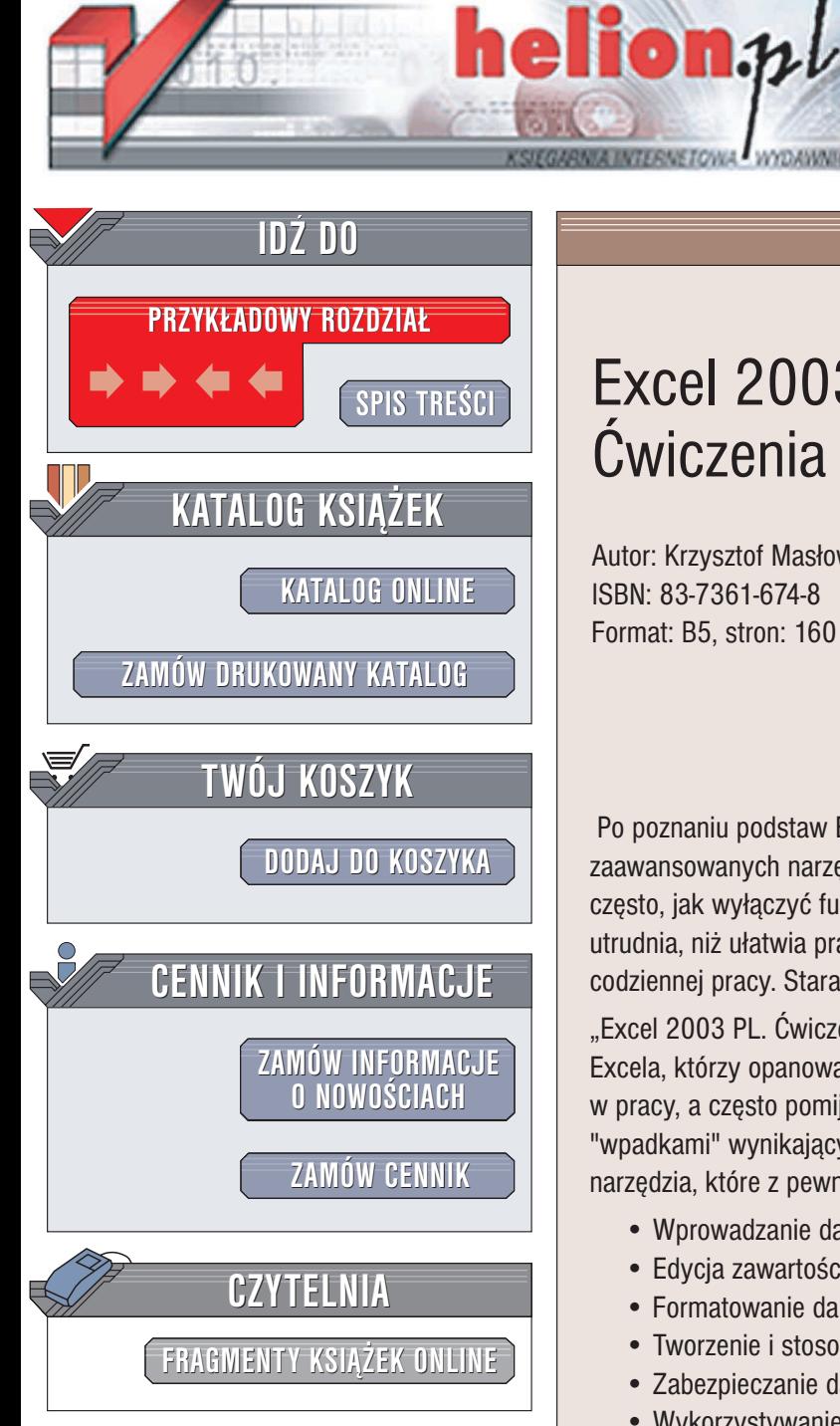

Wydawnictwo Helion ul. Chopina 6 44-100 Gliwice tel. (32)230-98-63 e-mail: [helion@helion.pl](mailto:helion@helion.pl)

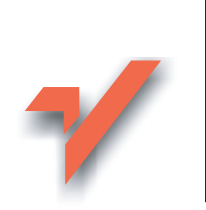

# Excel 2003 PL. Æwiczenia zaawansowane

Autor: Krzysztof Masłowski ISBN: 83-7361-674-8 Format: B5, stron: 160

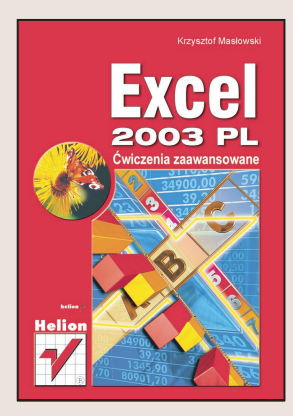

Po poznaniu podstaw Excela nadchodzi czas na korzystanie z bardziej zaawansowanych narzędzi, ukrytych w menu i oknach dialogowych. Zastanawiamy sie często, jak wyłączyć funkcję odgadywania intencji użytkownika, która nieraz bardziej utrudnia, niż ułatwia prace. Szukamy rozwiazań problemów pojawiajacych się podczas codziennej pracy. Staramy się, aby praca była szybsza i bardziej efektywna.

"Excel 2003 PL. Ćwiczenia zaawansowane" to zbiór porad dla tych użytkowników Excela, którzy opanowali już jego podstawy. Zawiera informacje bardzo przydatne w pracy, a często pomijane w podręcznikach. Pokazuje, jak uchronić się przed wieloma "wpadkami" wynikającymi z nieznajomości zasad korzystania z Excela i przedstawia narzędzia, które z pewnością zainteresują bardziej zaawansowanych użytkowników.

- Wprowadzanie danych
- Edycja zawartości arkusza
- Formatowanie danych
- Tworzenie i stosowanie stylów
- Zabezpieczanie danych zawartych w skoroszycie

- Wykorzystywanie formuł
- Nadawanie nazw zakresom danych
- Tworzenie wykresów
- Analiza danych i Solver

# **Spis treści**

<span id="page-1-0"></span>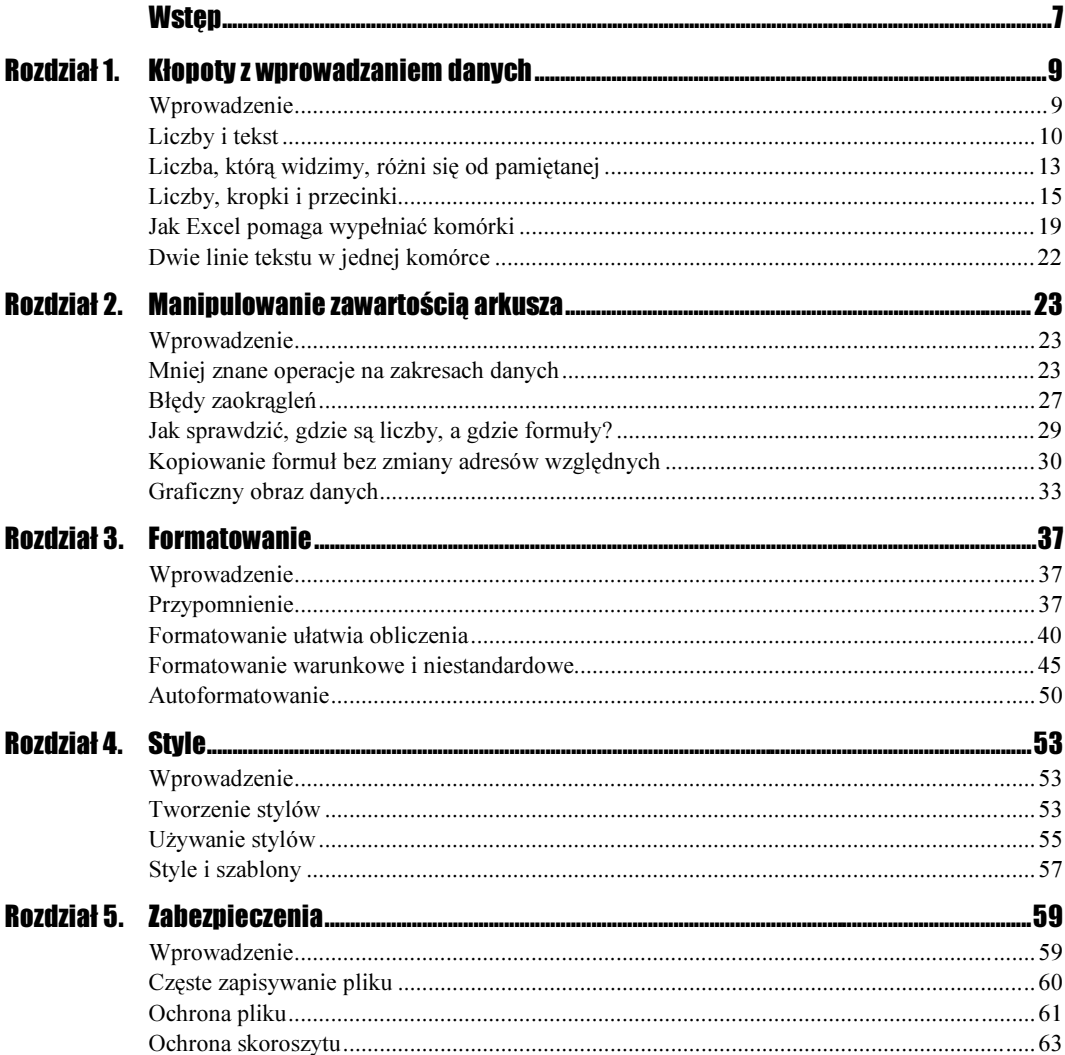

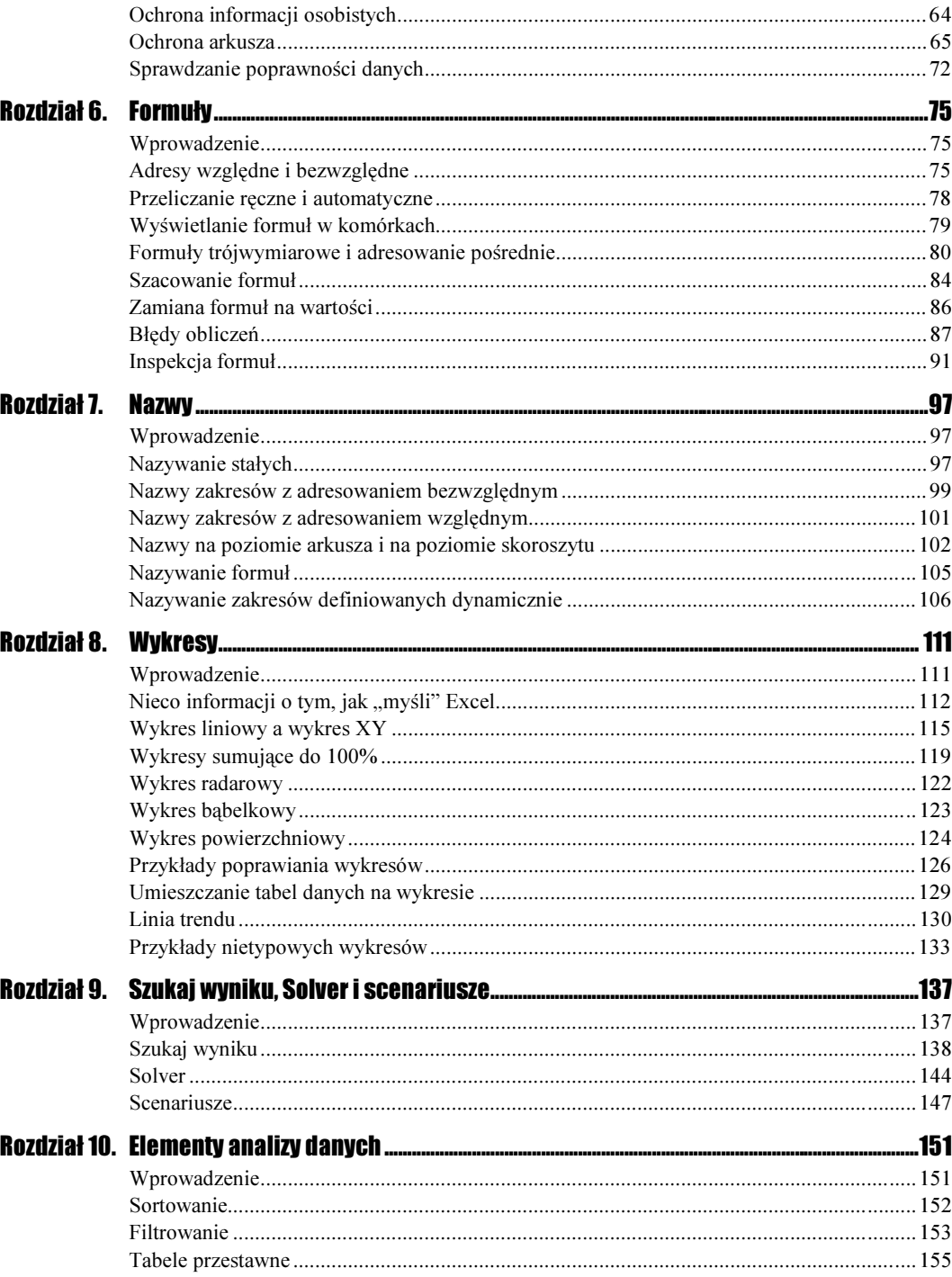

# Rozdział 8. Wykresy

## <span id="page-3-0"></span>**Wprowadzenie**

Rzeczą okropną, uciążliwą i nudną jest konieczność interpretowania danych zapisanych w tabelach. Jest to jeszcze gorsze, jeżeli są to tabele przygotowane przez kogoś innego lub przez nas, ale na tyle dawno, że zdążyliśmy już zapomnieć, co w nich zostało zapisane. To tak, jakby w kawiarni zamiast gotowych lodów z bakaliami uraczono nas masą lodową w termosie oraz orzechami, które mamy wyjąć z łupin, migdałami, które mamy posiekać, itd. Gryzienie poszczególnych ingrediencji nie da pojęcia o smaku kompozycji.

Podobnie dane zapisane w tabelach są surogatem produktu. Najczęściej są one dopiero podstawą do wykonania analiz lub prezentacji. Zwykle chcemy się dowiedzieć, czy jakaś wartość wzrasta, czy maleje, w którym miesiącu zarobki były największe lub na sprzedaży jakiego produktu sklep najwięcej traci. Wszystko to łatwiej zobaczyć na wykresach niż odczytać z danych zapisanych w tabelach.

W tym rozdziale zostały omówione różne typy wykresów standardowych: jak wyglądają, kiedy warto je stosować itd. Dwa niewielkie przykłady zastosowania wykresów niestandardowych znalazły się w ćwiczeniach 8.17 i 8.18. Więcej informacji na temat wykresów niestandardowych i nietypowego użycia wykresów standardowych można znaleźć w mojej książce Excel 2003 PL. 161 praktycznych porad, w rozdziale 12. "Wykresy"<sup>1</sup>.

<sup>-</sup><sup>1</sup> Krzysztof Masłowski, Excel 2003 PL. 161 praktycznych porad, wydawnictwo Helion 2004.

## Nieco informacji o tym, jak "myśli" Excel

Zakładam, że Czytelnik potrafi w sposób elementarny korzystać z Kreatora wykresów, czyli potrafi tworzyć niezbyt skomplikowane wykresy podstawowych typów.

Tworzenie wykresów jest w znacznej mierze zautomatyzowane, co łączy się z korzystaniem z domyślnych założeń i tworzeniem mechanizmów nie zawsze oczywistych dla użytkowników.

#### Ćwiczenie 8.1.

Przygotuj arkusz i sporządź wykres pokazany na rysunku 8.1. Przekonaj się, że prezentacja graficzna jest dynamicznie związana z danymi źródłowymi.

#### Rysunek 8.1.

Wykres lepiej do nas przemawia niż tabelka

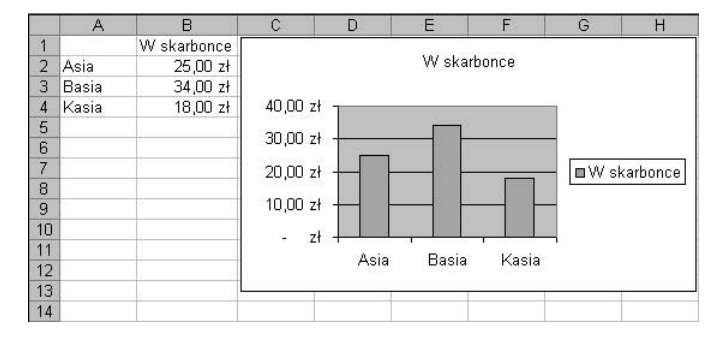

#### Wskazówka

- Wykres został stworzony zgodnie z parametrami domyślnymi.
- Zmiany wartości w komórkach arkusza powodują zmianę słupków na wykresie i odwrotnie: zmiana wysokości słupków na wykresie powoduje zmianę danych w komórkach.

### Rozwiązanie

- 1. Wpisz dane do arkusza i zaznacz zakres  $AI:B4$ .
- 2. Na standardowym pasku narzędzi naciśnij przycisk Kreatora wykresów  $\mathbf{u}$  i w oknie dialogowym Kreator wykresów — Krok 1 z 4 naciśnij przycisk Zakończ. Zostanie utworzony wykres pokazany na rysunku 8.1.
- **3.** Kliknij myszą komórkę  $B4$  i zapisaną w niej wartość zmień z 18 zł na 30 zł. Wykres zmieni się zgodnie z rysunkiem 8.2.
- 4. Na wykresie kliknij jeden ze słupków serii danych (patrz rysunek 8.3).
- 5. Po odczekaniu chwili lub po poruszeniu myszą, kliknij ostatni słupek serii danych, którego wysokość masz zmienić.

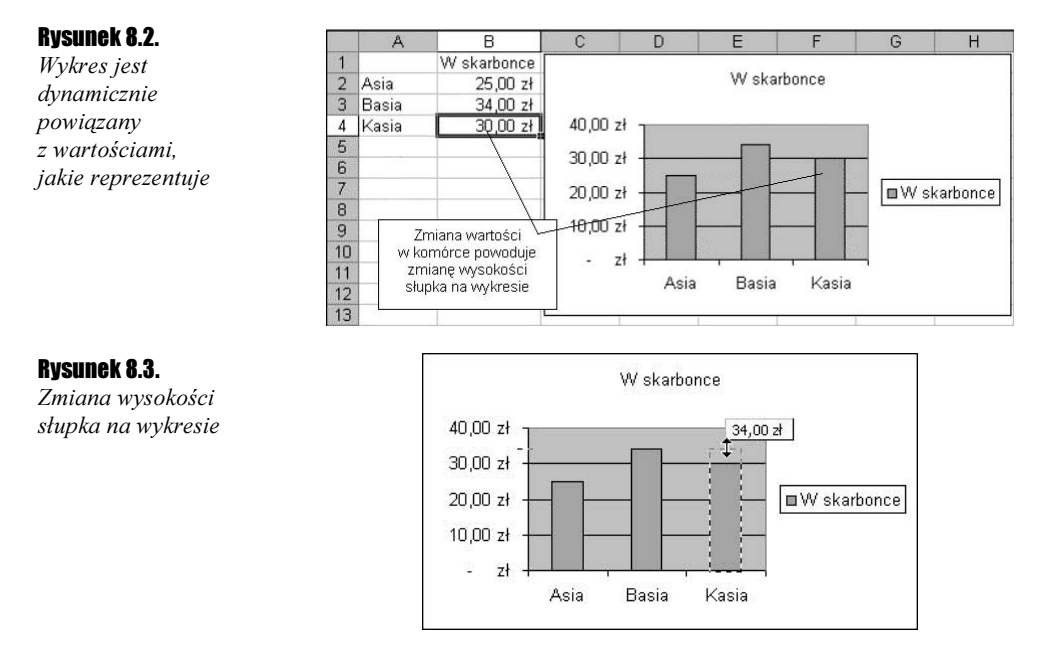

- 6. Schwyć myszą i przeciągnij uchwyt, który pojawi się na szczycie słupka. Przeciągając, obserwuj etykietę z podpowiedzią wartości.
- 7. Gdy osiągniesz właściwą wartość, puść lewy przycisk myszy. Efekt został pokazany na rysunku 8.4.

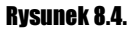

Powiązane danych z wykresem działa w obie strony

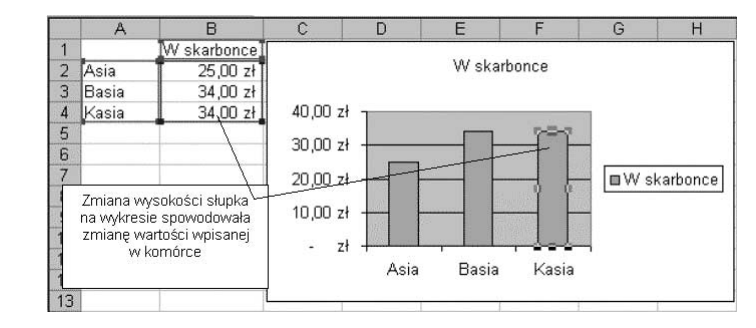

#### Komentarz

- Zmiana w jedną stronę jest powszechnie znana na ogół wszyscy wiedzą, że zmieniając wartości w komórkach, można zmieniać wykres. O zależności odwrotnej wie znacznie mniej osób.
- Zwróć uwagę na kroki 4. i 5. W obu punktach można, oczywiście, kliknąć ten sam słupek, ale nie może to być kliknięcie dwukrotne (następujące raz za razem), gdyż spowodowałoby to przejście do formatowania danego elementu wykresu.

#### $C$ wiczenie 8.2.  $\longrightarrow$   $\odot$   $\odot$   $\rightarrow$

Jest to nietypowe ćwiczenie, gdyż brak w nim zadania do wykonania. Celem jest wprowadzenie podstawowych pojęć, które będą używane w następnych ćwiczeniach. Dlatego proponuję po prostu wykonać kolejne polecenia podane w rozwiązaniu.

#### Rozwiązanie

1. Przygotuj arkusz pokazany na rysunku 8.5.

#### Rysunek 8.5.

Arkusz ćwiczeniowy

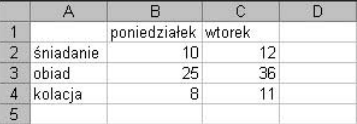

- 2. Zaznacz blok A1:C4 i stwórz wykres zgodny z parametrami domyślnymi, czyli powtórz czynności z punktu 2. ćwiczenia 8.1.
- 3. Przyjrzyj się dobrze objaśnieniom na rysunku 8.6.

#### Rysunek 8.6.

Główne elementy wykresu

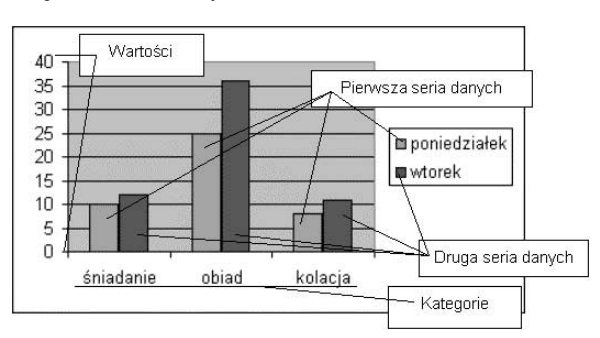

#### Komentarz

Oś kategorii nie zawsze jest osią poziomą i nie zawsze w ogóle istnieje; są wykresy mające dwie osie wartości, ale tu rozpatrujemy wykres utworzony według parametrów domyślnych.

- Tworząc wykres, Excel dzieli domyślnie dane w zaznaczonym zakresie na kategorie i serie.
- W tym ćwiczeniu za kategorie zostały uznane wiersze: śniadanie, obiad i kolacja, a za serie — dni tygodnia: poniedziałek i wtorek.
- $\cdot$  Kategorie zaznaczane na osi kategorii są "równouprawnione", co oznacza, że każdej przydzielane jest tyle samo miejsca (skok o jedną podziałkę).
	- Warto ten fakt zapamiętać, gdyż wkrótce będziemy z niego korzystać, porównując wykresy liniowe z wykresami XY (patrz ćwiczenie 8.4).
	- W każdej kategorii są przedstawiane wartości ze wszystkich serii danych (zostały pokazane ceny śniadania, obiadu i kolacji z poniedziałku i wtorku).
- Na razie nie wiemy, dlaczego wiersze zostały uznane za kategorie, a kolumny za serie, a nie odwrotnie. Wyjaśnienie znajduje się w następnym ćwiczeniu.

#### Ćwiczenie 8.3.

Domyślnie Excel zakłada, że kategorii jest więcej niż serii. Udowodnij to.

#### Wskazówka waxaanaa waxa

- W ćwiczeniu 8.2 w zaznaczonym zakresie danych przeznaczonych do przedstawienia na wykresie więcej było wierszy (posiłków) niż kolumn (dni tygodnia), co zgadza się z podanym w treści ćwiczenia założeniem.
- $\div$  Nie możemy mieć jednak pewności, czy nie wynika to z innej przyczyny. Może po prostu kolumny są traktowane jak serie, a wiersze jak kategorie?

#### Rozwiązanie

1. Wypełnij komórki arkusza zgodnie z rysunkiem 8.7.

#### Rysunek 8.7.

Domyślny wykres Excela — minimum wysiłku i niezłe rezultaty

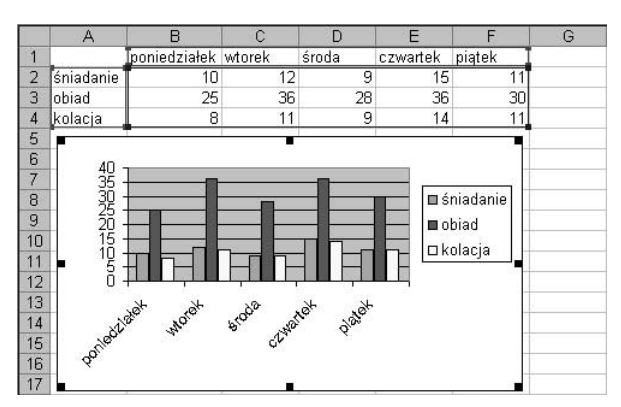

**2.** Zaznacz zakres A1:F4 i zawarte w nim dane przedstaw na wykresie domyślnym Excela (patrz polecenie 2. w ćwiczeniu 8.1).

#### Komentarz

- \* Tym razem kolumn (dni tygodnia) było więcej niż posiłków, więc Excel potraktował posiłki jako serie, a dni tygodnia jako kategorie.
- Porównanie wykresów otrzymanych w tym i w poprzednim ćwiczeniu stanowi dowód, że Excel domyślnie zakłada, iż kategorii jest więcej niż serii.

### Wykres liniowy a wykres XY

W zależności od tego, co chcemy zaprezentować, należy wybrać odpowiedni typ wykresu. Właściwy wybór ma wielkie znaczenie, o czym — mam nadzieję — Czytelnik przekona się, wykonując następne ćwiczenia. Zaczniemy od pokazania różnicy między wykresem  $\limi$ *liniowym* i *wykresem XY* — dowiedziemy, że wykres liniowy w Excelu nie ma nic wspólnego ze znanym ze szkoły wykresem funkcji liniowej.

#### Ćwiczenie 8.4  $\rightarrow$   $\delta$   $\delta$

Sporządź wykres znanej ze szkoły funkcji liniowej y=x, obliczając wartości funkcji w punktach x1=0, x2=1 i x3=7. Jaki typ wykresu należy wybrać? Liniowy, czy XY?

- Wykres liniowy ma poziomą oś kategorii i pionową oś wartości, zaś wykres XY ma dwie osie wartości.
- \* Aby mieć pewność, który z typów należy wybrać, warto sporządzić oba wykresy i je porównać.

#### Rozwiązanie — część 1 — tworzenie wykresu liniowego

1. Wpisz dane i zaznacz zakres zgodnie z rysunkiem 8.8.

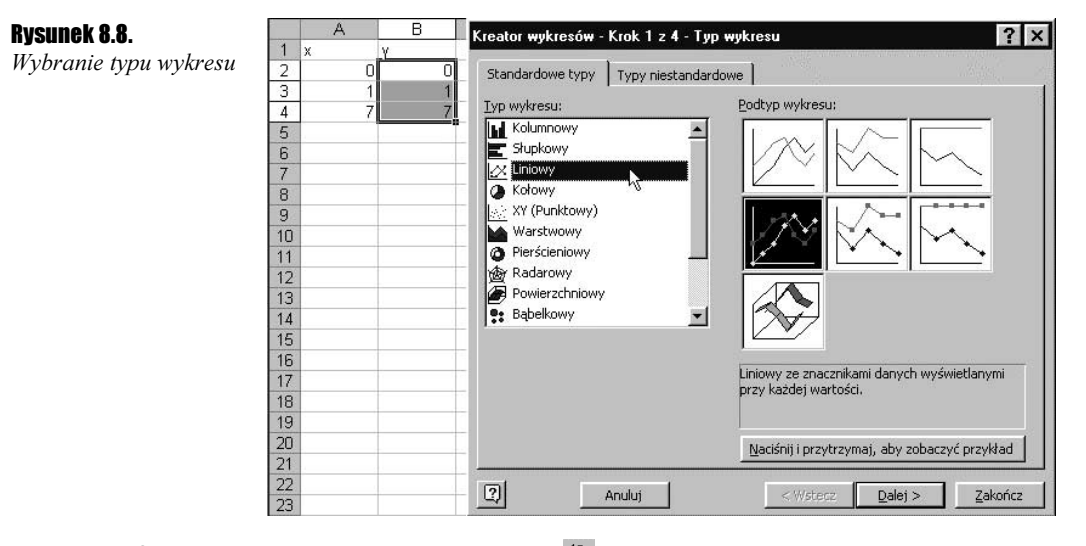

- **2.** Naciśnij przycisk kreatora wykresów  $\mathbf{u}$  i w oknie dialogowym Kreator wykresów  $-Krok$  1 z 4 wybierz typ wykresu Liniowy, tak jak zostało to pokazane na rysunku 8.8. Zatwierdź, naciskając przycisk Dalej.
- **3.** W oknie dialogowym *Dane źródłowe* na karcie *Zakres danych* pozostaw parametry domyślne, a na karcie Serie wypełnij pole Etykiety osi kategorii (X) zgodnie z rysunkiem 8.9. Adres zakresu możesz wprowadzić do pola, zaznaczając zakres myszą w arkuszu.
- 4. W oknie dialogowym Kreator wykresów Krok 3 z 4 na karcie Tytuły wpisz tytuł wykresu zgodnie z rysunkiem 8.10 i naciśnij przycisk Zakończ. Otrzymasz wykres pokazany na rysunku 8.11.

#### Rozwiązanie — część 2 — tworzenie wykresu XY

Postępowanie jest analogiczne do rozwiązania opisanego w pierwszej części, w której przedstawiono tworzenie wykresu liniowego. Różnice są następujące:

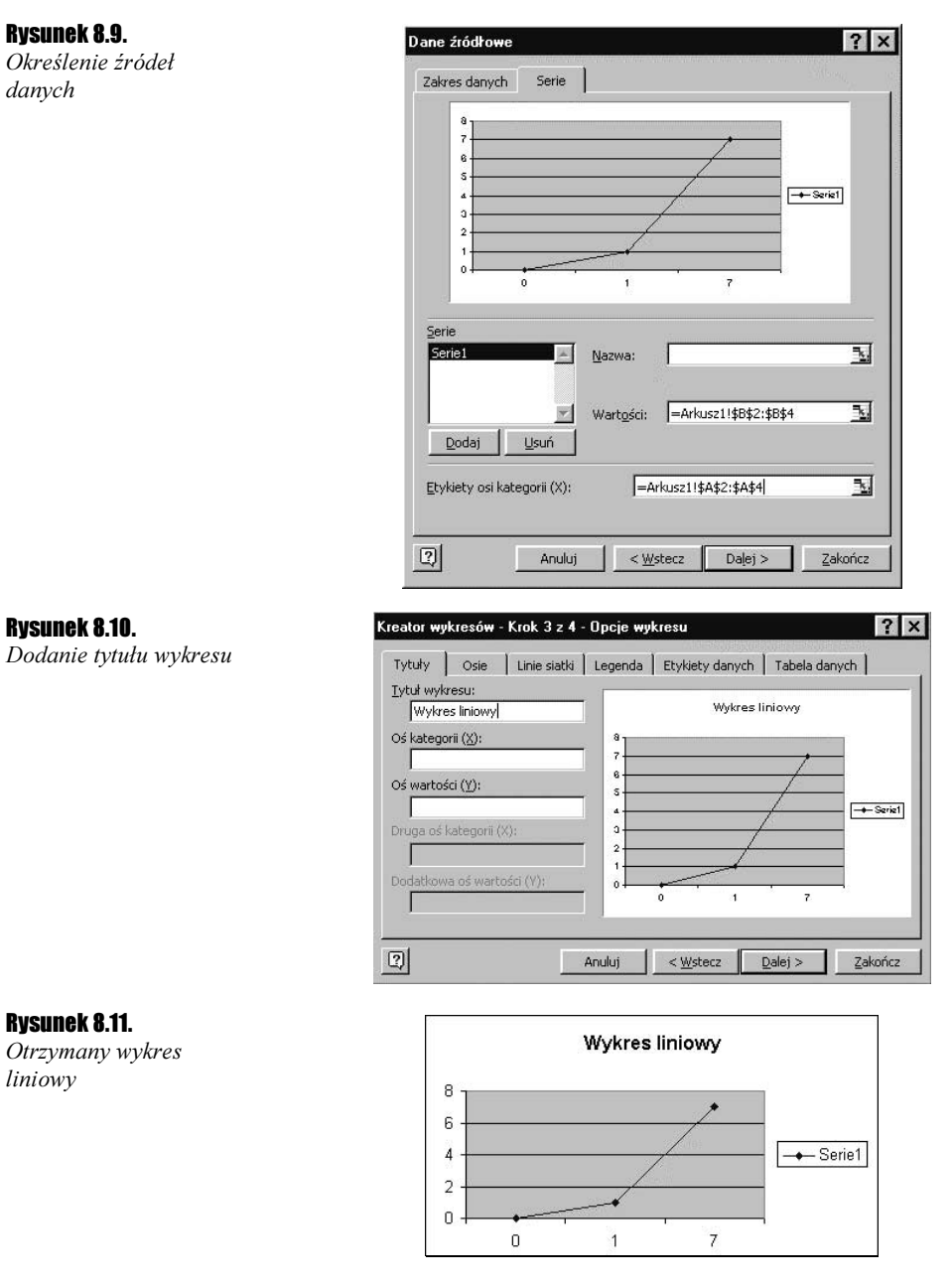

- 1. Zaznacz blok A2:B4 (zamiast, jak poprzednio, B2:B4).
- **2.** Wybierz inny typ wykresu  $\frac{X}{Y}$  *Punktowy zamiast Liniowego* (zgodnie z rysunkiem 8.12).
- 3. W punkcie 3. nie musisz niczego zmieniać. Zostaw parametry domyślne. Zauważ, że zamiast osi kategorii mamy drugą oś wartości.
- 4. Wpisz tytuł *Wykres XY* i kliknij przycisk Zakończ (efekt widać na rysunku 8.13).

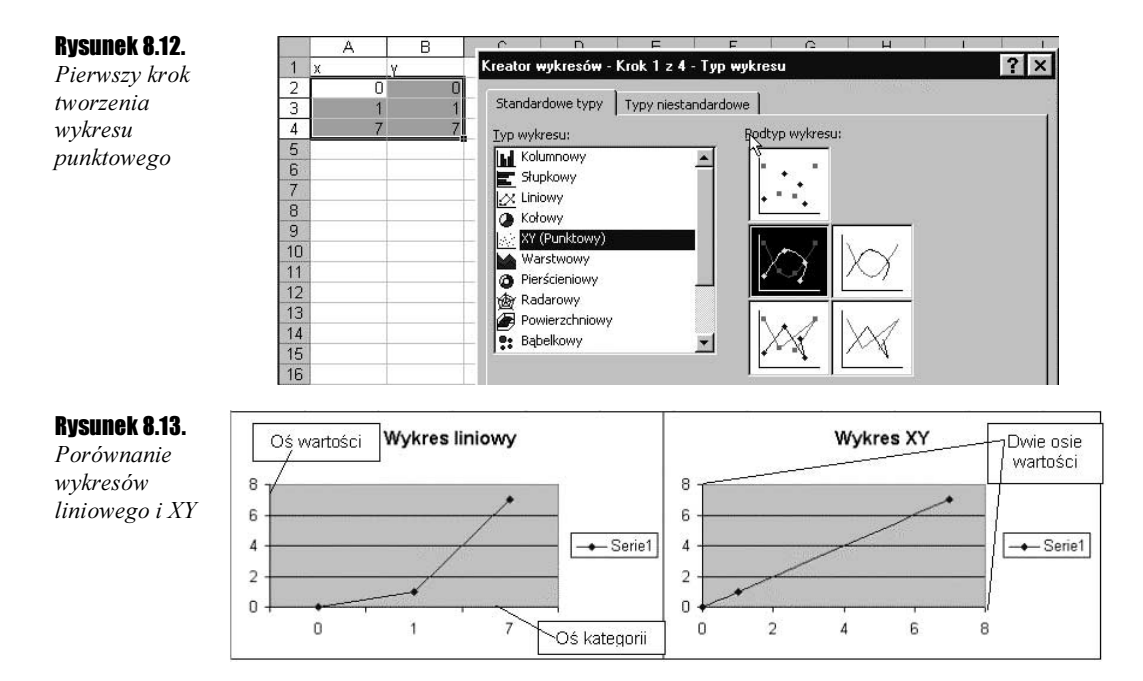

#### Komentarz

- \* Każdy, kto cokolwiek pamięta ze szkolnych lekcji matematyki, od razu stwierdzi, że prawidłowym wykresem funkcji  $y=x$  jest wykres typu XY.
- $\mathbf{\hat{B}}$  W wykresach typu XY na obu osiach pionowej i poziomej odmierzane są odcinki proporcjonalnie odpowiadające wartościom liczb, co oznacza, że odległość od zera punktu odpowiadającego liczbie 7 jest siedmiokrotnie większa niż punktu odpowiadającego liczbie 1 (patrz prawy wykres na rysunku 8.13).
- W wykresach liniowych oś pozioma jest osią kategorii, więc nie ma tam żadnego proporcjonalnego odmierzania — na osi OX są trzy kategorie: pierwsza nazywa się  $0$ , druga — 1, a trzecia — 7 (nazwy równie dobre jak Asia, Basia i Kasia). W przypadku kategorii nie mamy do czynienia z liczbami, lecz z nazwami, a nazwa to tekst, czyli ciąg znaków. W naszym ćwiczeniu są to przypadkowo nazwy jednoznakowe, złożone z pojedynczych cyfr (nie liczb).
- Wszystkie kategorie są równouprawnione; każdej, niezależnie od nazwy, jest przydzielany odcinek tej samej długości.
- Użycie wykresów z osią kategorii do przedstawiania funkcji matematycznych jest dopuszczalne w szczególnym przypadku, gdy nazwami kategorii będą liczby stanowiące ciąg arytmetyczny (różnica między kolejnymi liczbami jest stała).
- $\div$  Ćwiczenie 8.4, choć poświęcone zagadnieniu dość prostemu, omówiłem szczegółowo z dwóch powodów:
	- $\triangleleft$  Zrozumienie istoty różnicy między *wykresami liniowymi* i wykresami XY jest bardzo ważne, gdyż uświadamia nam, że odcinki na osi kategorii nigdy nie odpowiadają wartościom liczbowym, z czego wynika, że wykresy z osiami kategorii w zasadzie nie nadają się przedstawiania funkcji matematycznych.

 Niestety, na rynku księgarskim są książki, których autorzy tego nie rozumieją. Znam nawet ćwiczenia z matematyki w Excelu dla szkół średnich, gdzie do kreślenia funkcji są używane wykresy z osiami kategorii.

### Wykresy sumujące do 100%

Wykresy tego typu są przydatne, gdy chcemy ocenić, w jaki sposób całość rozkłada się na części, np. chcemy pokazać, jaką część dochodów wydajemy na płacenie podatków, na żywność, ubrania itd. Są to wykresy — zwłaszcza wykres kołowy — uwielbiane przez badających opinię publiczną, gdyż łatwo na nich zilustrować, jaka część badanych jest za, jaka przeciw, a jaka jest "za, a nawet przeciw", czyli nie ma pojęcia, o co chodzi, lub się daną sprawą w ogóle nie przejmuje.

#### Ćwiczenie 8.5.

Wspólnota mieszkańców postanowiła zdecydować, czy na podwórku należy zbudować nowy śmietnik, ale ta budowa, jak każda inna, kosztuje, więc znaleźli się zwolennicy i przeciwnicy. Przeprowadzono głosowanie, którego wyniki wpisano do arkusza, tak jak na rysunku 8.14.

#### Rysunek 8.14.

Głosowanie w sprawie budowy śmietnika

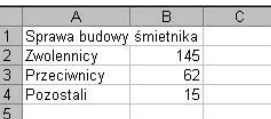

Przedstaw te dane na wykresie kołowym z podaniem rozkładu procentowego głosów.

Wyświetlanie rozkładu procentowego można uzyskać od razu, odpowiednio ustawiając parametry Kreatora wykresów, albo zrobić najprostszy wykres kołowy, po czym go przeformatować. W rozwiązaniu poniżej zastosujemy tę drugą metodę, co nie oznacza, że jest ona lepsza.

### Rozwiązanie

- 1. Zaznacz blok A2:B4 i naciśnij przycisk Kreatora wykresów.
- 2. W oknie dialogowym pierwszego kroku kreatora wybierz najprostszy rodzaj wykresu kołowego i naciśnij przycisk Zakończ. Otrzymasz od razu gotowy wykres pokazany na rysunku 8.15.

#### Rysunek 8.15.

Suma zwolenników, przeciwników i niezdecydowanych to razem 100%

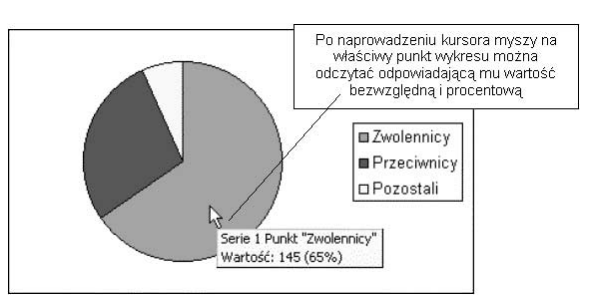

**3.** Dwukrotnie kliknij myszą dowolny punkt wykresu i w oknie dialogowym Formatuj serię danych na karcie Etykiety danych włącz opcję Wartość procentowa. Zatwierdź naciśnięciem OK. Otrzymasz wykres pokazany na rysunku 8.16.

#### Rysunek 8.16.

Etykiety ułatwiają ocenę wyników

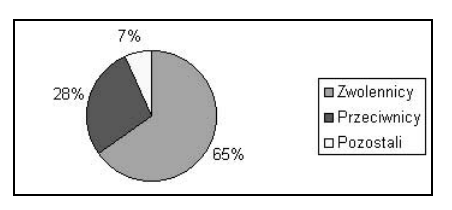

#### Komentarz

Wykres kołowy jest bardzo wygodny i obrazowy, ale ma tylko jedną warstwę, czyli można na nim pokazać tylko jedną serię danych. Gdyby głosujący odpowiadali nie na jedno, lecz na dwa pytania, wyniki należałoby przedstawić na dwóch oddzielnych wykresach kołowych.

#### Cwiczenie 8.6.  $\rightarrow$   $\circ$   $\circ$   $\rightarrow$

Dane pokazane na rysunku 8.17 przedstaw na wykresie pozwalającym ocenić udział procentowy poszczególnych składników kosztów i porównać rozkłady obciążeń w dwóch kolejnych latach.

#### Rysunek 8.17.

Jak najlepiej pokazać te dane na wykresie?

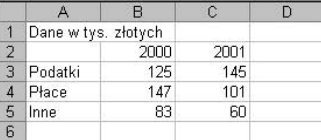

#### Wskazówka

Można zastosować dwa wykresy kołowe (patrz poprzednie ćwiczenie), wykres pierścieniowy (rozwiązanie 1.) albo wykres kolumnowy skumulowany do 100% (rozwiązanie 2.).

### Rozwiązanie 1.

- 1. Zaznacz zakres A2:C5 i stwórz standardowy (zgodny z parametrami domyślnymi) wykres pierścieniowy.
- 2. Dwukrotnie kliknij pierścień zewnętrzny i po wyświetleniu okna dialogowego Formatuj włącz opcję Etykiety danych/Wartość procentowa.
- 3. Czynność z punktu 2. powtórz dla drugiej serii danych (drugiego pierścienia). Efekt widać na rysunku 8.18.

#### Rysunek 8.18.

Każdy pierścień to inny rok. Warto dodać etykiety identyfikujące pierścienie

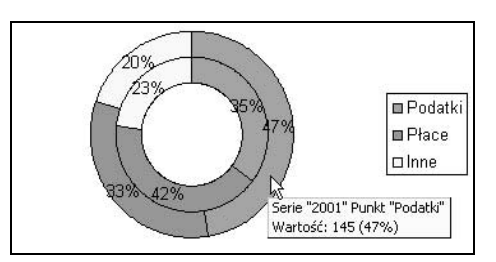

#### Komentarz

- \* Na wykresie przedstawionym na rysunku 8.18 od razu widać, że w pierścieniu zewnętrznym pazerność fiskusa stłumiła wszelką działalność — podatki stanowią prawie 50% wszystkich kosztów.
- Nieco gorzej jest z ustaleniem, który pierścień dotyczy którego roku. Można nazwę serii, w tym przypadku *rok*, wyświetlić obok wartości procentowych (w punkcie 2. należało włączyć dodatkowo opcję Nazwa serii), ale spowodowałoby to wyświetlanie nazwy serii obok każdej wartości procentowej, a zbyt wiele napisów czyni wykres nieczytelnym. Niezłym rozwiązaniem jest dodanie pól tekstowych z napisami, jak na rysunku 8.19.

#### Rysunek 8.19.

Teraz wszystko jasne — od razu widać, że władza stara się jak może o rozwój szarej strefy

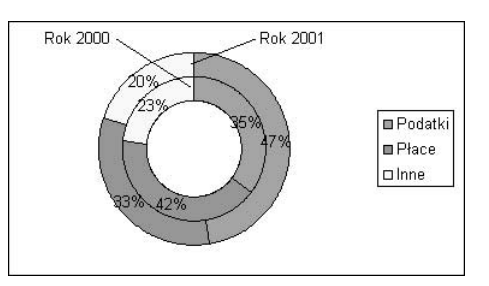

 Dodatkowe elementy graficzne (strzałki, kreski, pola tekstowe itp.) można dodawać do wykresów za pomocą narzędzi dostępnych na pasku Rysowanie (Widok/Paski narzędzi/Rysowanie).

### Rozwiązanie 2.

- 1. Zaznacz zakres A2:C5 i naciśnij przycisk Kreatora wykresów.
- 2. Wybierz wykres kolumnowy skumulowany z sumowaniem do 100% (patrz rysunek 8.20) i naciśnij przycisk Dalej.

#### Rysunek 8.20.

Wybieranie wykresu kolumnowego skumulowanego

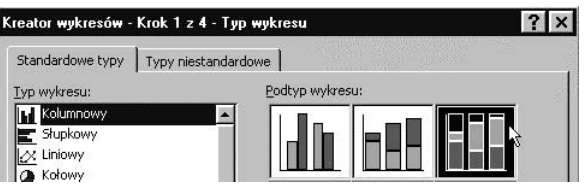

**3.** W oknie dialogowym *Kreator wykresów — krok 2 z 4 — Źródło danych* na karcie Zakres danych włącz opcję Serie w: Wiersze, po czym naciśnij przycisk Zakończ. Rezultat widać na rysunku 8.21.

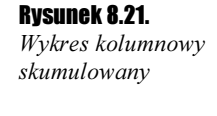

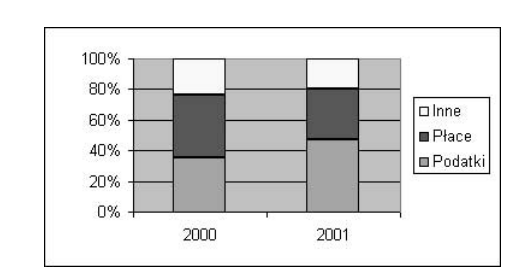

- Jak widać, wykresy kolumnowe skumulowane z sumowaniem do 100% mogą być czasem używane zamiast wykresów pierścieniowych.
- Zwłaszcza gdy mamy do czynienia z wieloma seriami danych, wykresy kolumnowe są czytelniejsze od wielu kreślonych współśrodkowo pierścieni.
- W punkcie 3. musieliśmy ręcznie włączyć opcję Serie w: Wiersze, gdyż bez tego Excel stworzyłby dwie serie danych o nazwach 2000 i 2001 z przedstawieniem w trzech kategoriach: Podatki, Płace i Inne, bowiem, jak pokazaliśmy w ćwiczeniu 8.3, Excel domyślnie zakłada, że kategorii jest więcej niż serii.